# How to view/update details on mySelf **SEEMIS Early Years Staff Details**

**LOG INTO**

# **email [esc-HelpdeskTeam@northlan.gov.uk](http://northlan.gov.uk/)**

# **[www.mynl.co.uk](http://www.mynl.co.uk/) or If you need any further advice please visit**

You can complete and save for as many qualifications that you have completed, recording your highest graded award first and foremost.

From the home page, click on the Personal tab at the top of the screen.

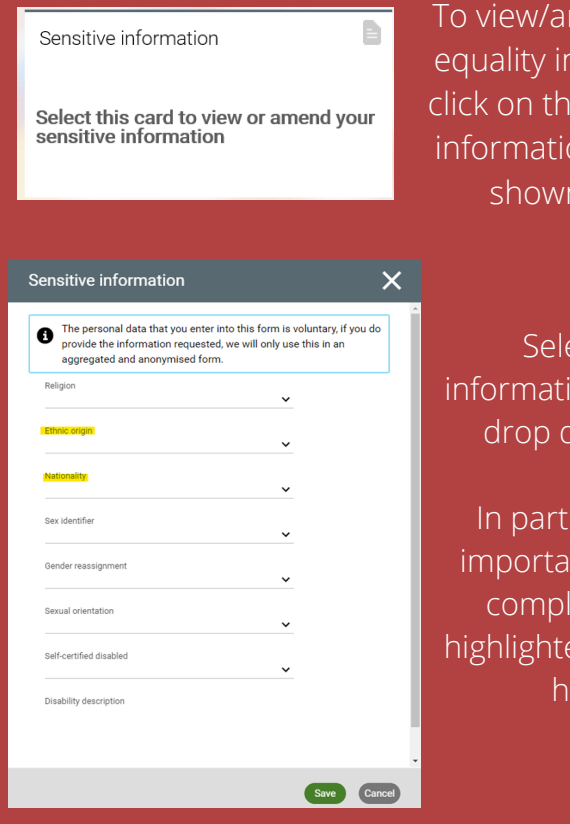

mend your nformation le 'sensitive on' card as n here.

X

ect the ion from the down list.

icular, it is nt that you lete the 2 ed as shown ere.

Please ensure you complete 'Subject', 'Level' and 'Achievement/grade' before saving.

If you have updated any information regarding your personal details, please click  $\Box$  save  $\Box$  to update this record before leaving this section.

> You can add a qualification by selecting  $\pm$ Add qualification If you have updated any information regarding your personal details, please click  $\Box$  save  $\Box$  to update this record before leaving this section.

If you have updated any information regarding your personal details, please click save to update this record before leaving this section.

#### From the home page, click on the Career & Development tab at the top of the screen.

 $\vert x \vert$ 

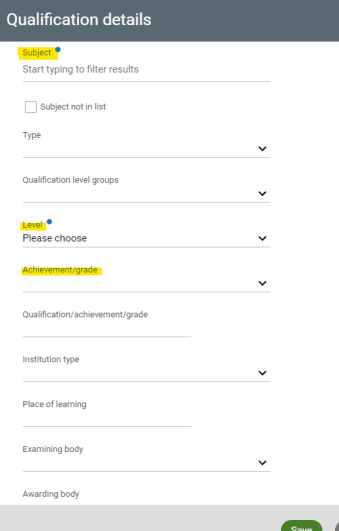

From the home page, click on the Personal tab at the top of the screen.

> From here you can view your position name and department, start date in post, contractual hours and also your employee number (personal reference).

From the home page, click on the Employment tab at the top of the screen.

If any of the details shown here are incorrect, please notify the ESC Helpdesk.

Please ensure your contact details include your GLOW email address

> **EXAMPLE**GW20SmithJohn@glowmail.org.uk

To view/amend your 'Title', 'Name' or 'Previous Surname' click on the 'personal details' card

Your username is your employee reference number

#### **PERSONAL DETAILS**

To view/amend all contact details and home address, click each tab as shown below.

Contact information Home - Mailing address Contact details B Contact details ħ User e-mail address Work E-mail Address

#### **POSITION DETAILS**

Select the 'Current Job' tab under experience to view the details on your current position.

#### Current job details

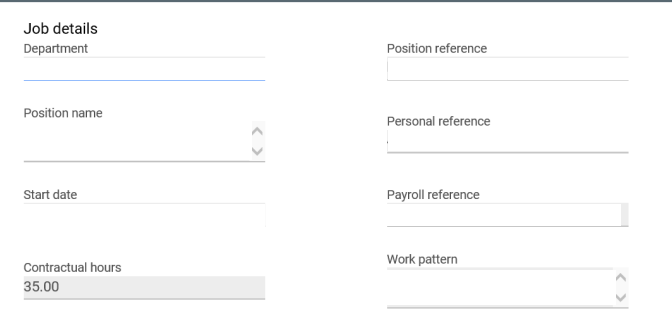

### **EQUALITY INFORMATION**

## **QUALIFICATION DETAILS**

It is important that you complete 'Subject' and 'Level'.

'Achievement/grade' please select either Achieved or Working Towards from the drop down list.

You can do this by clicking Add contact details and then select the option as shown below

**Contact details** Contact type GLOW email address (For E&F employees only)  $\check{ }$ Contact at